# **Rappel : Découpe laser**

Comment lancer une Découpe Laser

#### **Avant la découpe**

- **1.** Avoir un fichier vectoriel dont l'extension est : **.dxf, .ai, .svg** (éventuellement **.pdf**)
	- **a.** en exportant une face ou un plan au format .dxf ou .pdf d'un fichier conçu sur un logiciel 3D (freecad, onshape …)
	- **b.** en téléchargeant un fichier vectoriel sur un site (ex : Thingiverse, wikifab …)

#### **Préparation des fichiers**

- **2.** Ouvrez le logiciel vectoriel que vous maîtrisez le mieux : Illustrator ou Inkscape
	- **a.** Chargez votre fichier Fichier > ouvrir
	- **b.** Vérifiez que votre fichier soit en RVB (Fichier> mode colorimétrique du document > RVB; puis fenêtre> couleur > RVB)
	- **c.** Si ce n'est pas encore fait, il faut joindre les tracés dans la mesure du possible
	- **d.** Choisir l'épaisseur des contours et les couleurs des tracés et des surfaces :
		- **i. Pour les découpes et les marquages** (=découpe non traversante) le trait doit être fin : **0.001 mm sur illustrator et 0.1mm sur inkscape.** On peut leur attribuer une couleur de 2 à 16 dans la liste ci-contre **!! Le noir ne fonctionne pas pour la découpe et le marquage !!**
	- **ii. Pour les gravures** Il faut avoir un remplissage et/ou un trait épais ( supérieur à ceux de découpe) d'une couleur de la liste ci-contre.
	- **e.** Chaque « tâches » (découpe, marquage ou gravure) devra comporter une couleur différentes afin de pouvoir être paramétrée indépendamment l'une de l'autre. La machine effectuera les différentes tâches dans l'ordre des couleurs ci-dessous. **!! Commencez par les découpes internes et finissez par les contours extérieurs de votre projet !!**
- **3.** Si votre fichier est prêt envoyez le vers jobControl en faisant Fichier > imprimer depuis illustrator ou Inkscape

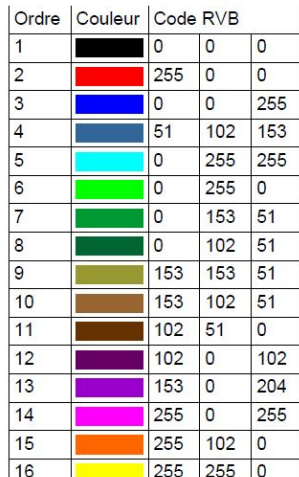

## **Préparer la machine**

- **4.** Choisir la découpeuse disponible, adéquate pour sa découpe (speedy400 : 1000x600mm max; speedy300 : 730x430mm max)
	- a. Vérifiez qu'elle est opérationnelle, que son plateau est vide sans trop de résidu sous la grille et que le miroir et la **lentille sont propres.**
	- **b.** Si ce n'est pas le cas, aspirez les résidus sous la grille et nettoyez lentille et miroir (demandez de l'aide si vous ne savez pas faire).
	- c. allumez la machine, laissez le capot de la machine fermé et attendez que la grille soit descendue et que la tête de **laser se soit placée en haut à gauche.**
	- **d.** Positionnez bien à plat votre matière sur le plateau de la machine. **!! ne rien laisser remonter sur les côtés et n'enroulez jamais un morceau trop grand (risque d'incendie) !!**
	- **e.** Réglez la distance focale entre la surface de votre matière et la tête de découpe à l'aide de la jauge. Pour cela placez la jauge, réglée pour la machine choisie, sur la tête de découpe (rectangle en étain en équilibre sur la rainure) et remontez le plateau délicatement jusqu'à ce que la jauge touche la matière et tombe.
	- **f.** fermez le capot

### **Paramétrez votre Job**

- **5. Connectez JobControl à la machine** en cliquant sur le bouton en forme de câble USB en bas à droite de l'écran.
- **6.** Cliquez-glissez votre job depuis la liste des jobs au grand plateau blanc au centre de l'écran. Placez le correctement grâce au pointeur rouge.
- **7.** Choisissez votre paramètre de matière dans la bibliothèque (Ctrl+M ou double click sur le fond blanc)
	- **a.** choisissez un paramètre que vous avez créé ou copiez un paramètre dans une autre liste et collez le dans les paramètres à votre nom
	- **b.** Testez le paramètre choisi, modifiez le paramètre de puissance et/ou de vitesse en conséquence
	- **c. !! Ne pas modifier un paramètre dont vous n'êtes pas propriétaire !!**
	- **d. !! Ne pas lancer un projet sans avoir testé vos paramètres !!**

# **Vérifications**

**8.** Cliquez sur votre projet sur votre plateau puis sur le bouton en forme d'oeil pour visualiser votre projet. Tous les traits et toutes les couleurs sont affichées ? :

● Oui : C'est déjà bon signe

● Non : Le code RVB n'est pas bon (à modifier dans le dessin vectoriel) ET/OU la

**9.** Mettre à jour l'estimation du temps de découpe (bouton en bas dans la colonne de gauche).

Pour chaque couleur présentes sur le dessin, l'estimation affiche t-elle une temps supérieur à 0 ?

Oui: Tout va être découpé/gravé !

Non: L'épaisseur du trait est mauvaise ou le paramètre (découpe/gravure) assigné est mauvais.

**10. Vérifier que les vannes d'aspiration de la laser sont ouvertes** (demander confirmation au moindre doute)

**11.** Lancer la découpe en appuyant sur le bouton play en bas à droite du logiciel

#### **!! RESTEZ AUPRÈS DE LA MACHINE JUSQU'À LA FIN DE SON TRAVAIL !!**

#### **Après la découpe**

#### **12. Ramassez vos déchets** :

- **a.** Aspirez les résidus sous la grille.
- **b.** Utilisez les différents bacs de récupération afin de jeter vos restes de matière.
- **c.** Demandez l'autorisation à la personne responsable si vous voulez déposer des restes de matières dans le stock.
- **13. Nettoyez lentille et miroir** (demandez de l'aide si vous ne savez pas faire).

**14.** Fermez vos fichiers et **n'oubliez pas votre clé USB**